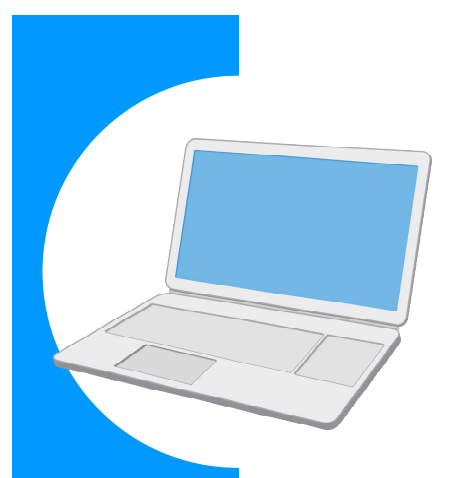

# 労働保険に関する電子申請の 事前準備ガイド BOOK

### **Contents**

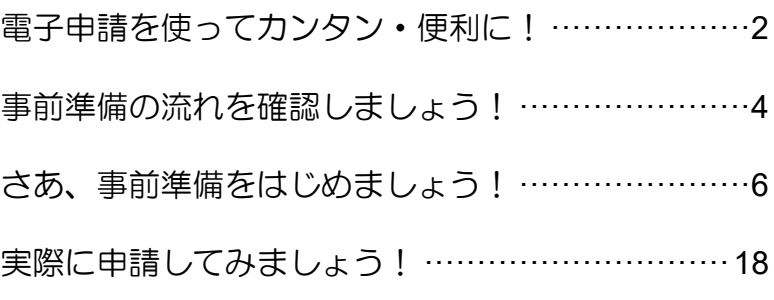

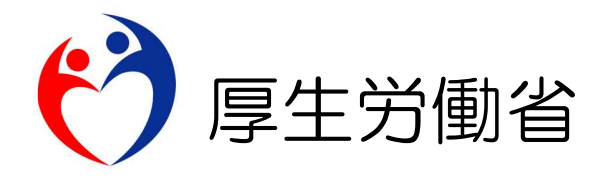

# **電子申請を使ってカンタン・便利に!**

労働保険に関する申請や届出について、書面での手続ではなく「雷子申請」を使うことで、 インターネットを経由して「カンタン・便利に」手続できます。

自宅やオフィスなどから、「e-Gov」サイトにアクセスし、24 時間いつでも申請や届出ができま す。

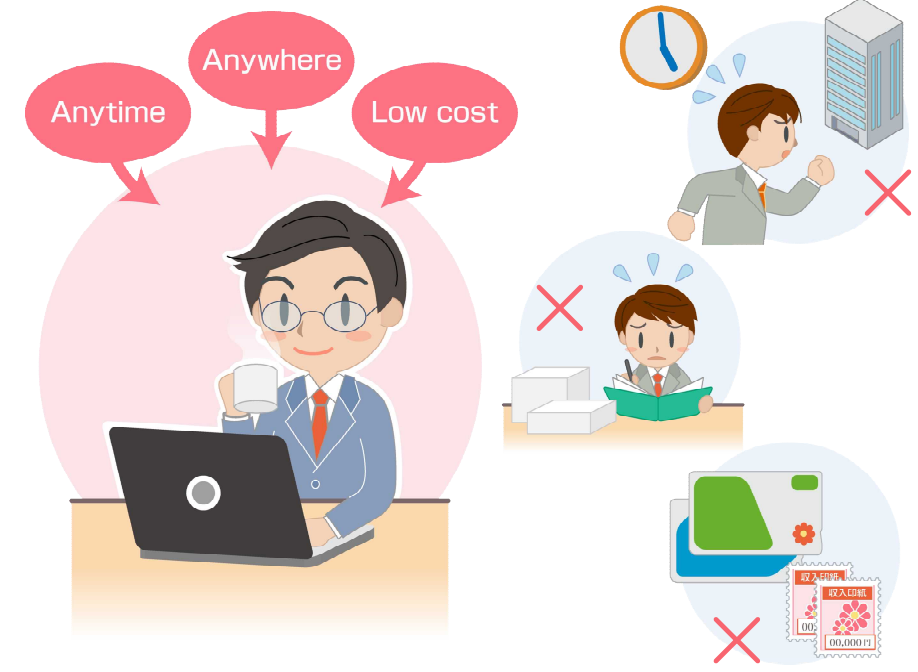

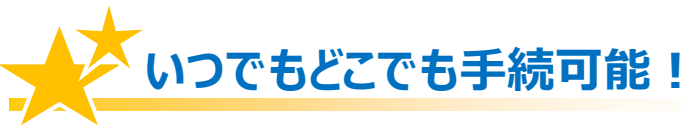

労働局や労働基準監督署の窓口に出向く必要はありません。窓口での待ち時間がなく、 自宅やオフィスにいながら申請や届出ができます。

窓口の開設時間にとらわれず、24 時間 365 日、いつでも手続が可能です。

## **カンタン・スピーディに申請!**

大量の申請書類への記入も、電子申請ならデータでスピーディに処理できます。

毎年提出する年度更新申告であれば、前年度の申請情報を取り込めるので、入力は変 更と修正だけで済みます。

入力チェック機能や計算機能があるので、記入漏れや記入ミスも防げます。

## **ムダな時間やコストも削減!**

申請・届出用紙を入手する必要がなくなり、申請内容によっては複数の手続をまとめ て申請できます。また、書類申請のために必要だった移動費・手数料・人件費などの コストが削減できます。

また、GビズIDやマイナンバーカードを使うと、申請の事前準備にかかる手数料が 安くなり、お得です。

## **電子申請は、以下の流れでご利用いただけます!**

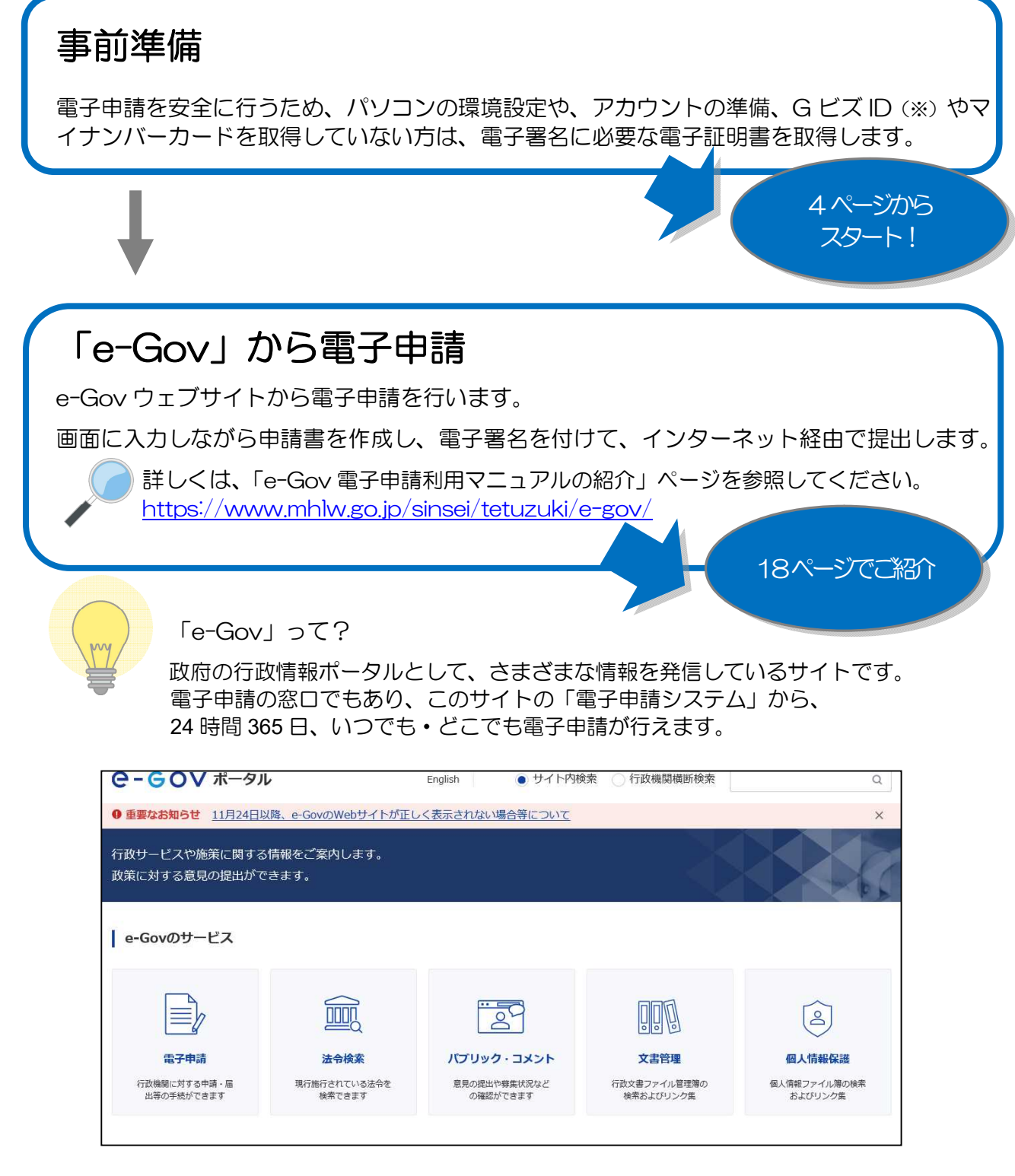

出典:e-Gov ウェブサイト(https://www.e-gov.go.jp/)

※ 労働保険関係手続(一部手続は除く)について、G ビズ ID を利用して手続することができます。G ビズ ID でログインする場合は、電子証明書の取得は不要です。

# **事前準備の流れを確認しましょう!**

電子申請を行う前に、以下のステップで、パソコンの環境や準備するものをチェックしましょう。

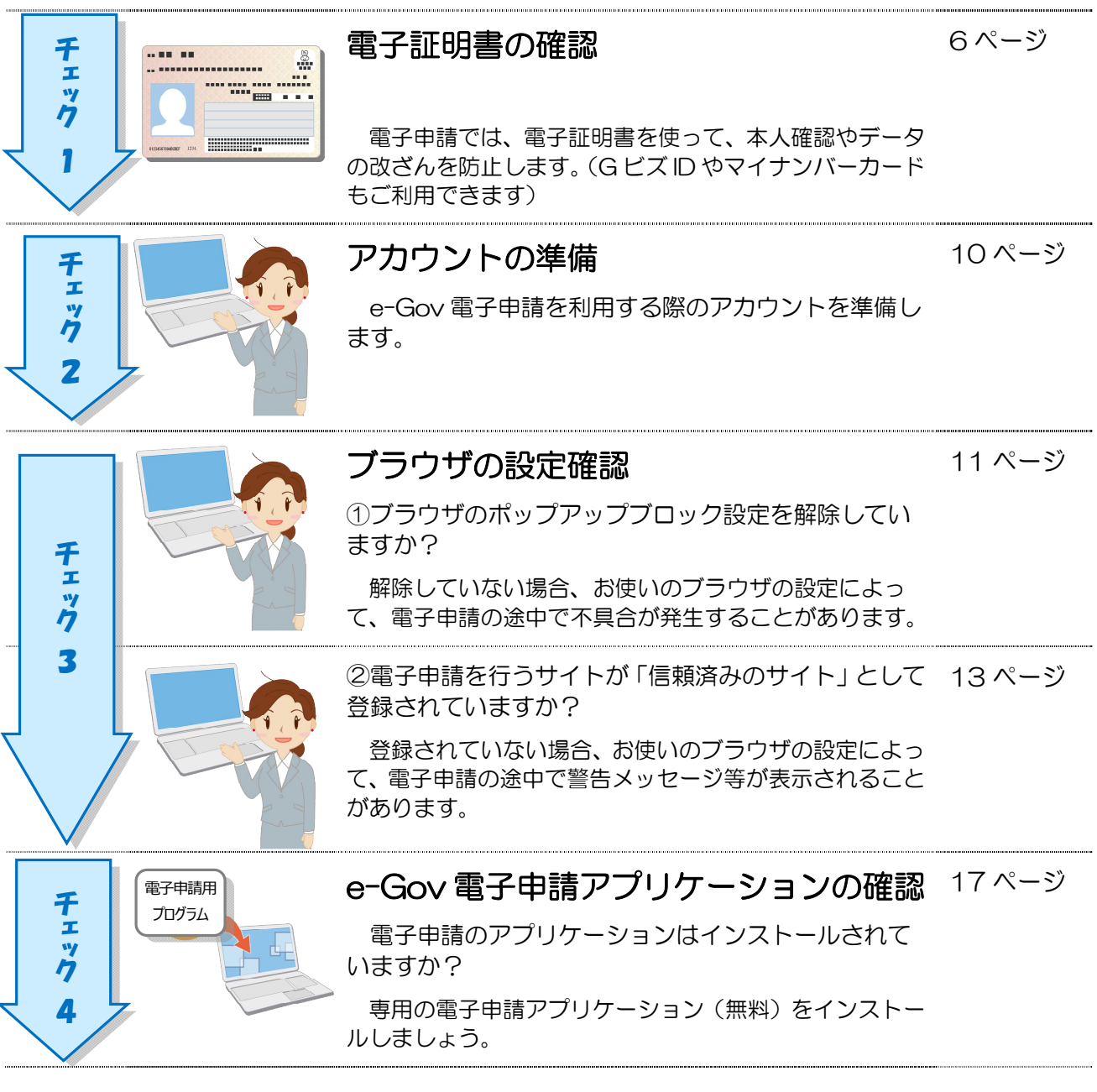

# **事前準備が完了したら、**

**マイページから電子申請してみましょう!**

e-Gov トップページ画面から電子申請システムトップページへアクセスし、利用準備の画面を 表示してみましょう。

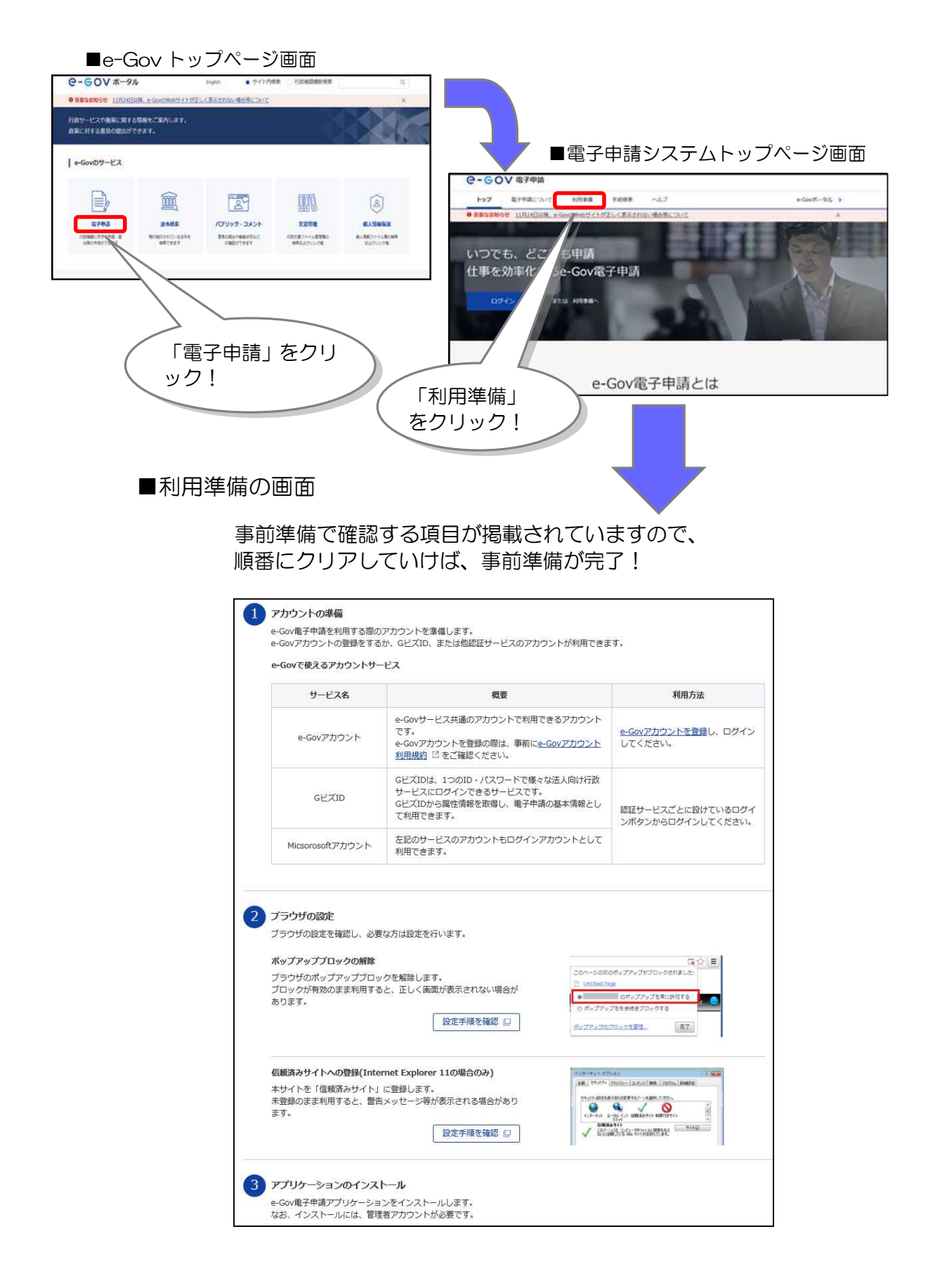

出典:e-Gov ウェブサイト(https://www.e-gov.go.jp/)

# **さあ、事前準備をはじめましょう!**

「電子申請システム」の利用準備の画面にしたがって、準備を進めましょう。

## チェック 1 電子証明書の確認

電子証明書を取得済の方及び G ビズ ID やマイナンバーカードを使用する場合はチェック2へ 進んでください。

電子証明書等を取得していない方は、取得の手続を進めましょう。

## **電子証明書とは?**

電子証明書は、書面での手続における「印鑑証明書」に相当するものです。

電子申請における、本人確認手段やデータ改ざん防止のために利用する電子的な身分証明書 となります。電子証明書は、公的個人認証制度等における IC カード(マイナンバーカード など)に搭載されたり、ファイル形式で提供されます。

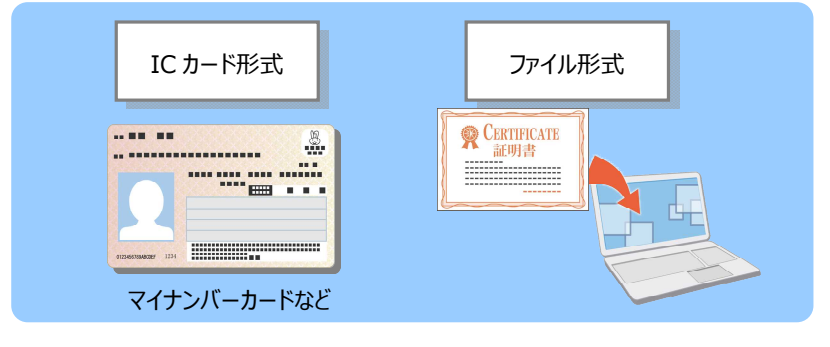

## **電子証明書を取得するには?**

電子証明書は、「認証局」と呼ばれる発行機関から取得できます。官公庁のほか、民間の認証 局もあります。

認証局によっては、証明する対象(個人・法人)が限られていたり、対応可能手続が異なった りする場合もあります。詳しくは、e-Gov ウェブサイトの「電子証明書のご案内」を参照し てください。

https://shinsei.e-gov.go.jp/contents/preparation/certificate/

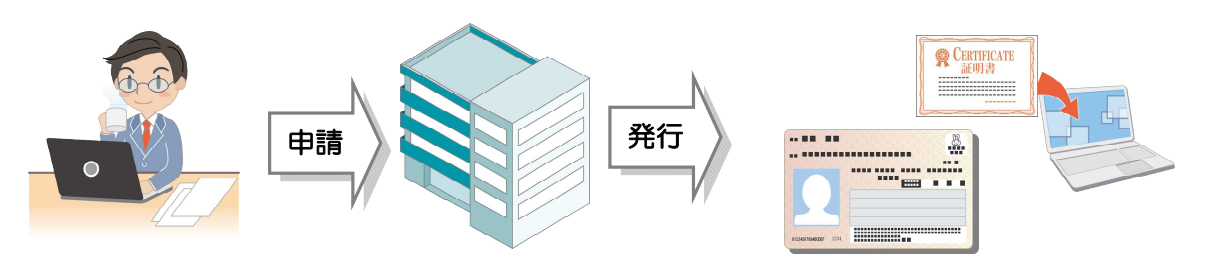

## **電子証明書を取得しましょう!**

電子証明書は、「IC カード形式」と「ファイル形式」の 2 種類あります。

以降で、それぞれの形式について、電子証明書取得の流れをご紹介します。

「IC カード形式」については「マイナンバーカード」を活用する例、「ファイル形式」につい ては「商業登記に基づく電子認証」を活用する例でご説明します。

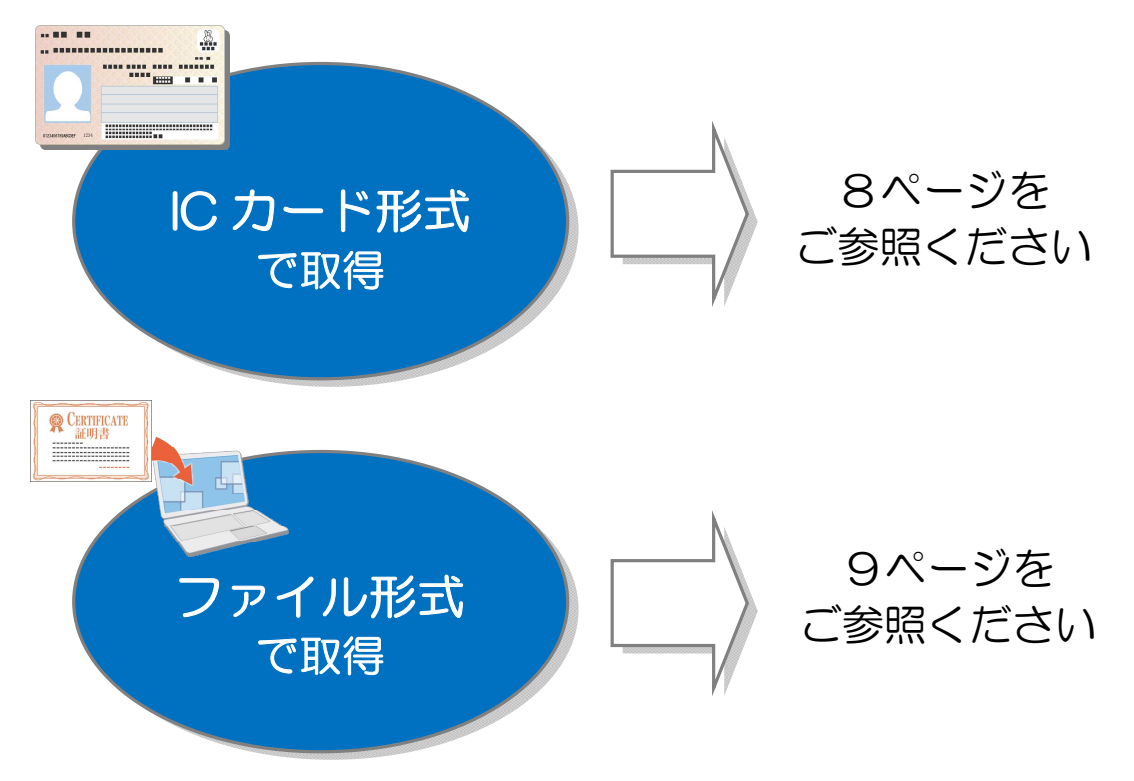

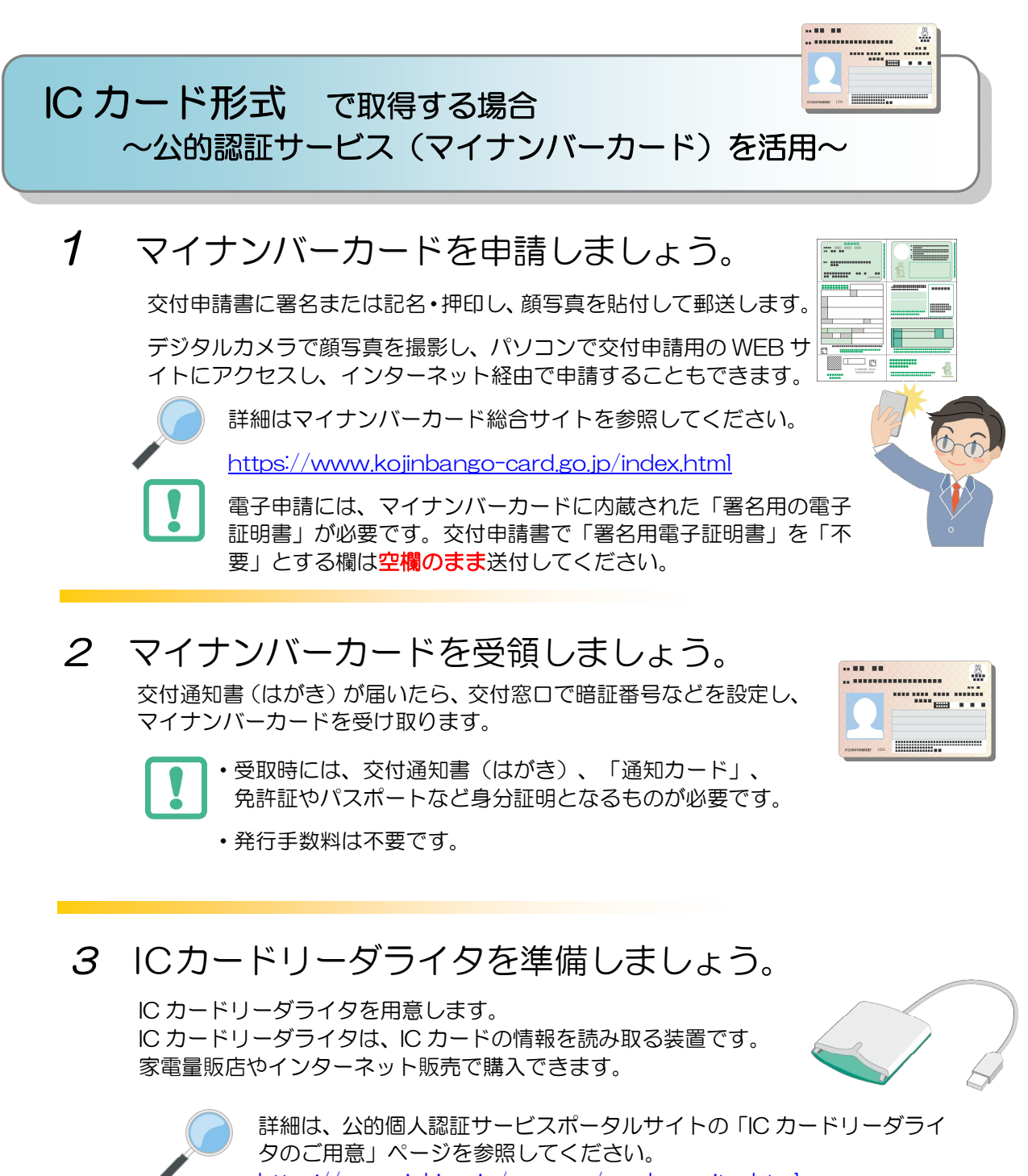

#### https://www.jpki.go.jp/prepare/reader\_writer.html

### マイナンバーカードを使うと、電子証明書取得の手数料が かかりません!

平成 28 年から交付されている「マイナンバーカード」には、電子証明書が標準で搭載され ますので、無料で電子証明書を取得できます。

※「IC カード形式」の電子証明書は、民間の認証局から取得することもできます。 詳しくは、e-Gov ウェブサイトの「認証局のご案内」を参照してください。 https://shinsei.e-gov.go.jp/contents/preparation/certificate/certification-au thority.html

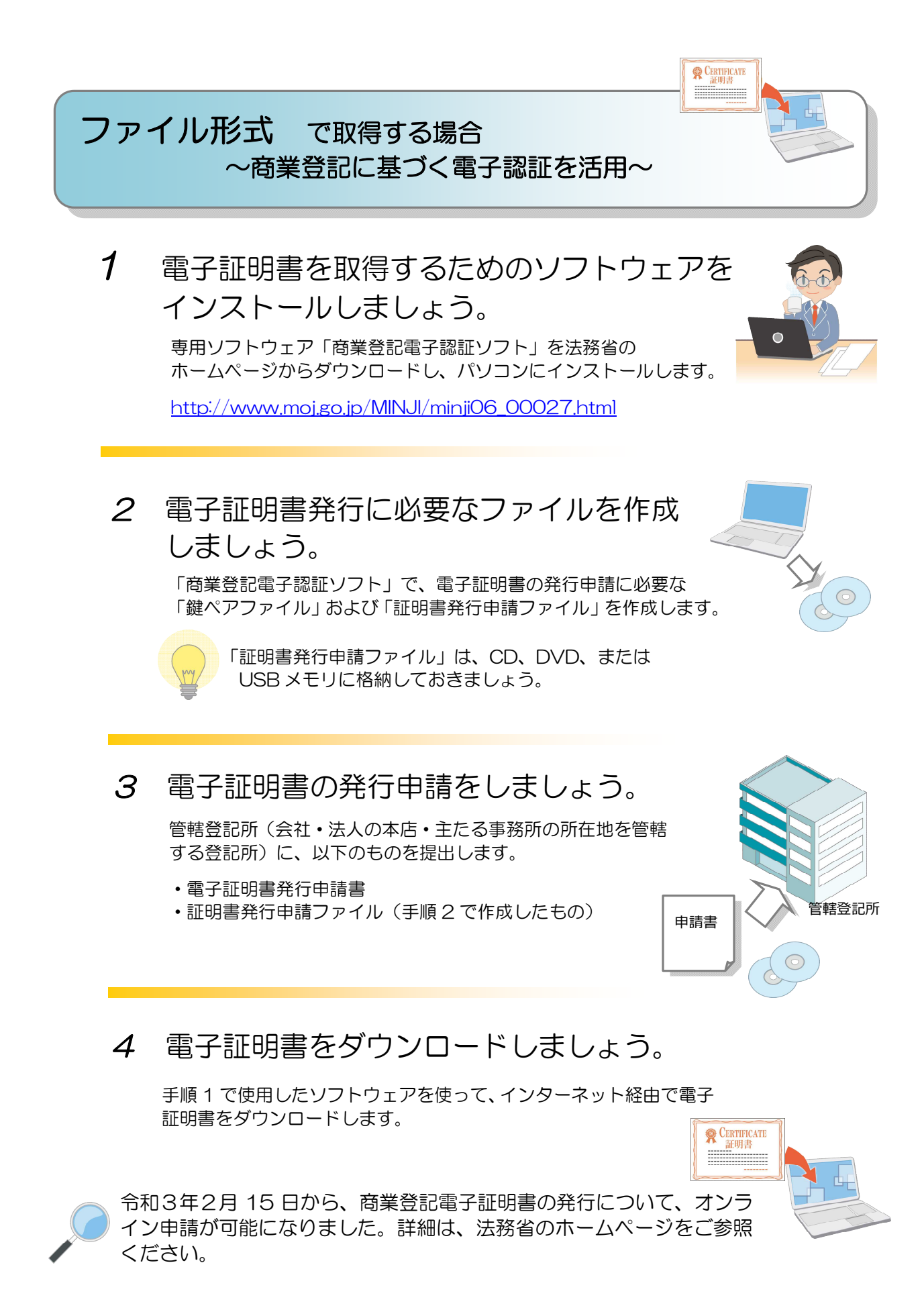

「電子証明書取得のご案内」(法務省)(http://www.moj.go.jp/MINJI/minji06\_00028.html)をもとに作成

-<br>88

次に、e-Gov 電子申請を利用する際のアカウントを準備します。e-Gov アカウントの登録をす るか、G ビズ ID(※1)、または他認証サービスのアカウントが利用できます。

(※1) 労働保険関係手続の電子申請においては、法人代表者又は個人事業主(以下「事 業主」という。)のアカウントである gBizID プライムと、組織の従業員用のアカウン トとして事業主が作成する gBizID メンバーを利用することができます。

gBizID メンバーについては、事業主の代理人(総務部長等)又は1法人で複数の適用 事業がある場合の各適用事業の支店長等が事業主として届出等がされている場合等に 利用することができます。なお、事業主の代理人が gBizID メンバーで電子申請を行う 場合は、事前に電子申請にて「労働保険代理人選任・解任届」を提出する必要があり ます。

G ビズ ID の取得方法等の詳細については、以下の URL をご確認ください。

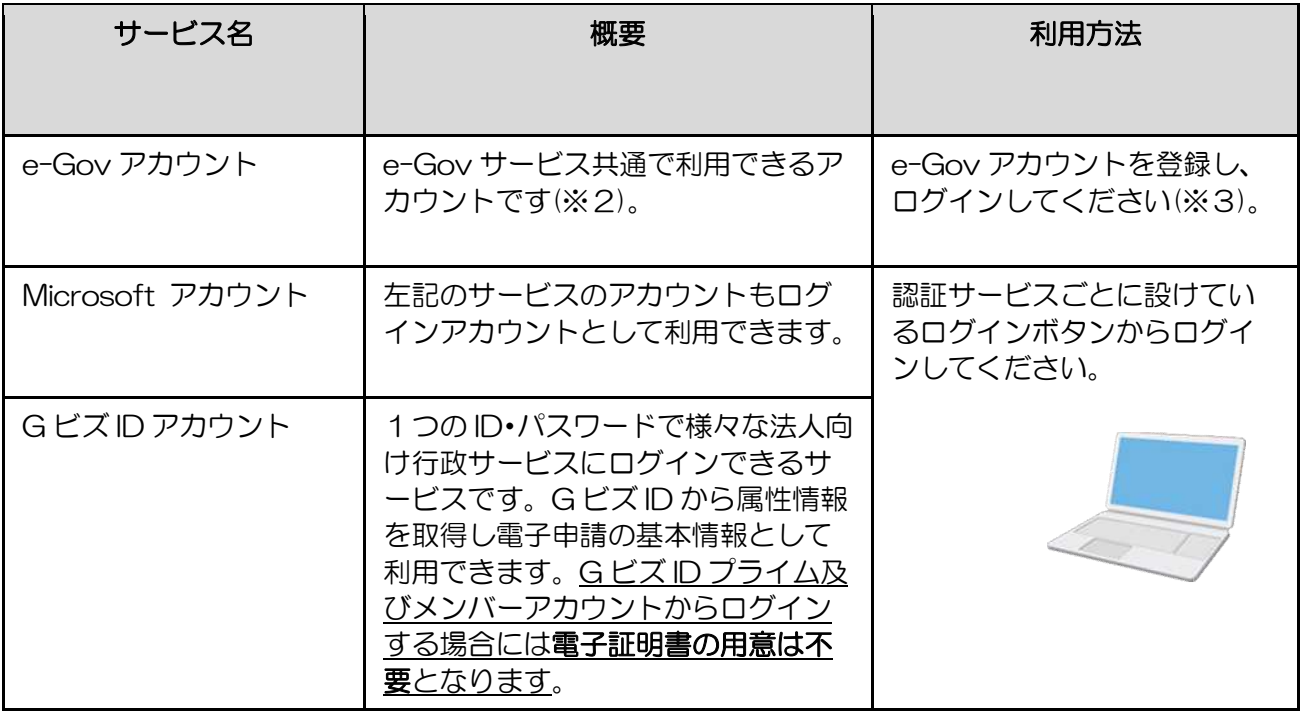

https://gbiz-id.go.jp/top/

(※2)e-Gov アカウント登録の際は、事前に e-Gov アカウント利用規約をご確認ください。

(※3)e-Gov アカウントの登録は、以下の URL をご参照ください。

https://account.e-gov.go.jp/user/pre-registration/init?service\_type=00

出典:e-Gov ウェブサイト(https://shinsei.e-gov.go.jp/)

<sub>チェック</sub>3 ブラウザの設定確認

-<br>88

次に、ブラウザの設定を確認し、必要な方は設定を行います。

① ポップアップブロックの解除

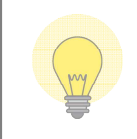

ポップアップブロックとは、ブラウザの表示中に、広告や通知など別のウィンドウが表示 されるのを事前に防止する機能です。 電子申請を行うには、機能を無効にしておく必要があります

《Internet Explorer をご使用の方》

1. Internet Explorer11 を立ち上げて、上部の右にある歯車のアイコンをクリックし、メニュ ーから「インターネット オプション」をクリックします。

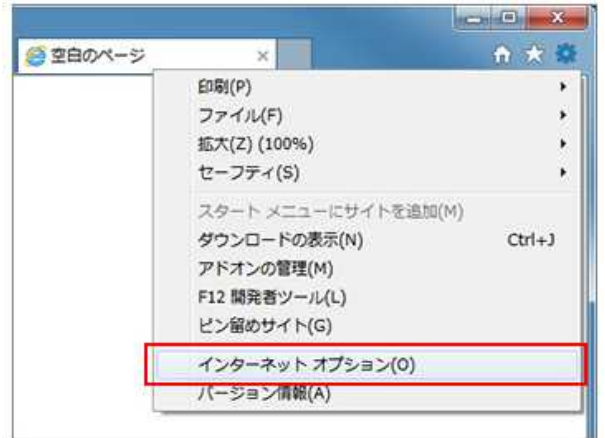

⇒「インターネット オプション」画面が表示されます。

2.インターネットオプション画面で、「プライバシー」タブを開く。 ⇒プライバシータブ内の、ポップアップブロックの[設定]ボタンをクリックします。

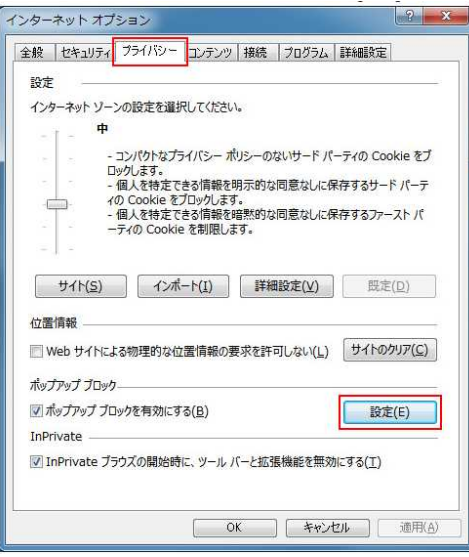

3.「許可する Web サイトのアドレス」に e-Gov を追加する

⇒ポップアップブロックの設定画面で、「許可する Web サイトのアドレス」に、 「\*.e-gov.go.jp」を入力し、[追加]ボタンをクリックします。

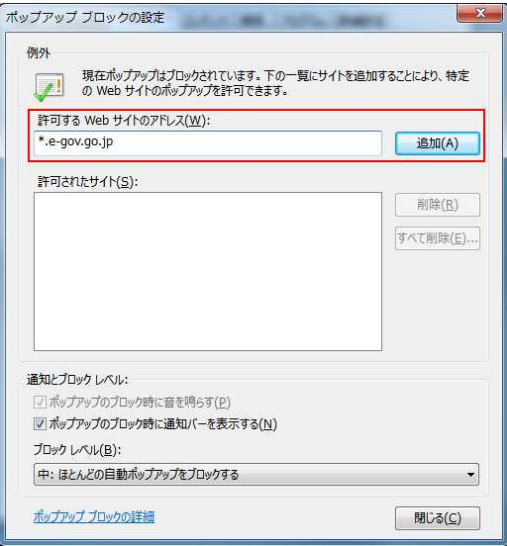

4.e-Gov が追加されたことを確認する

⇒「許可されたサイト」に「\*.e-gov.go.jp」が入ったことを確認し、ポップアップブロック の設定画面、インターネットオプション画面を閉じます。

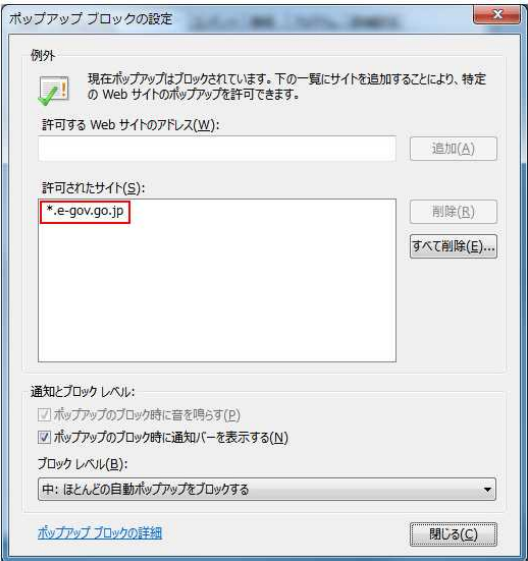

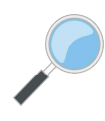

※ポップアップブロックの解除方法

https://shinsei.e-gov.go.jp/contents/preparation/popupblock.html

信頼済みサイトとは、表示してもコンピュータやファイルに損害を与えないことがあらかじ め判明していて、セキュリティ強化の必要がないホームページを指します。 電子申請のサイトは安全が保障されていますので、信頼済みサイトに登録してください。

信頼済みサイトへの登録は、以下の手順に従って行います。

信頼済みサイトへの登録を行わないと、e-Gov 電子申請サービスを利用して電子申請を行う際 に、警告メッセージ等が表示される場合があり、正常に動作しなくなってしまいます。

1. Internet Explorer11 を表示し、「インターネットオプション」をクリックします。

Internet Explorer11 を立ち上げて、上部の右にある歯車のアイコンをクリックし、メニュー から「インターネットオプション」をクリックします。

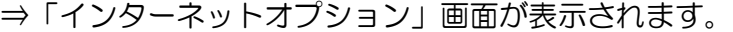

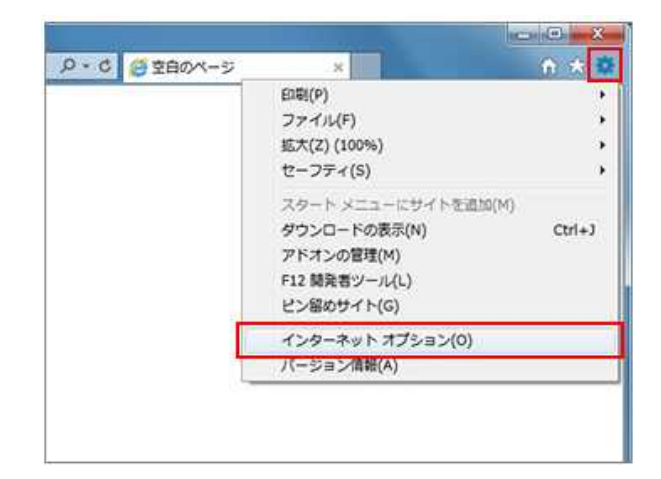

2.セキュリティタブをクリックします。

「セキュリティ」をクリック後、「信頼済みサイト」をクリックします。

⇒信頼済みサイトについての画面が表示されます。

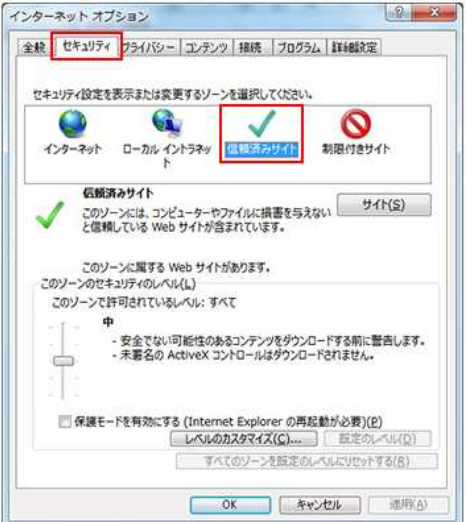

3.信頼済みサイトのセキュリティレベルを確認します。

セキュリティゾーンが初期設定から変更されている場合は、「信頼済みサイト」の「セキュリテ ィレベル」を「中」以上に設定してください。

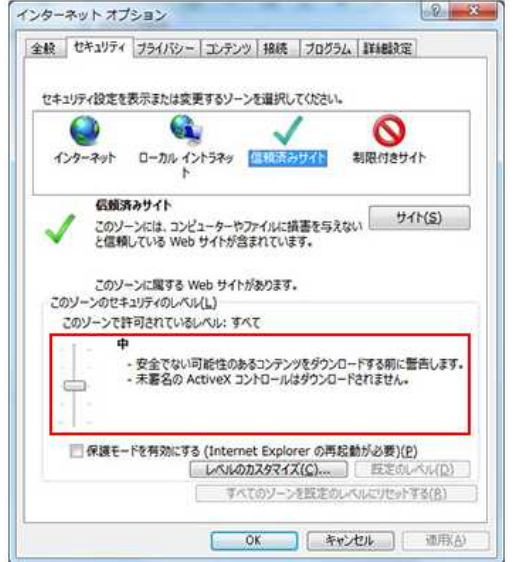

4.「信頼済みサイト」画面を開きます。[サイト(S)]ボタンをクリックします。 ⇒「信頼済みサイト」画面が開きます。

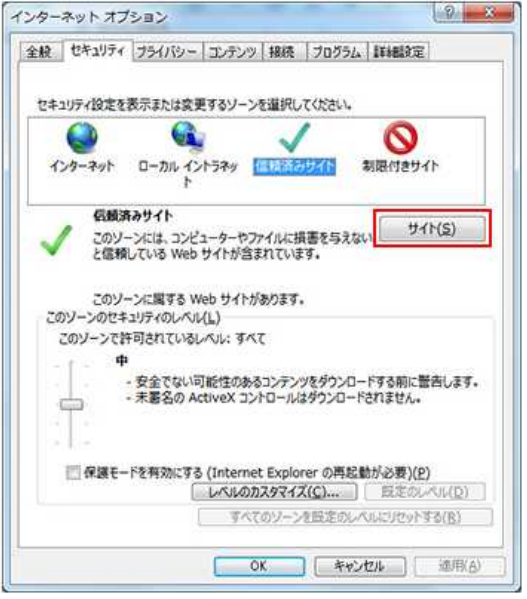

5.信頼済みサイトの追加を行います。

「この Web サイトをゾーンに追加する」の下の入力フォームに以下の URL を入力し、[追加] ボタンをクリックします。

https://shinsei.e-gov.go.jp/

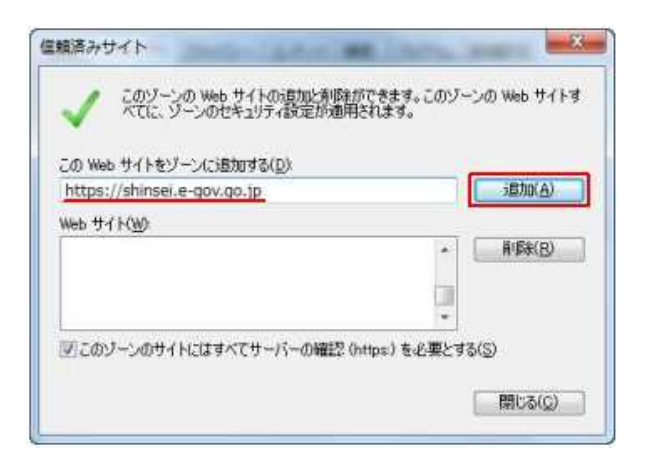

6.「信頼済みサイト」画面を閉じます。

「Web サイト」に登録した URL が表示されていることを確認し、「このゾーンのサイトには すべてサーバの確認(https:)を必要とする」にチェックが入っていることを確認し、[閉じる] ボタンをクリックしてください。

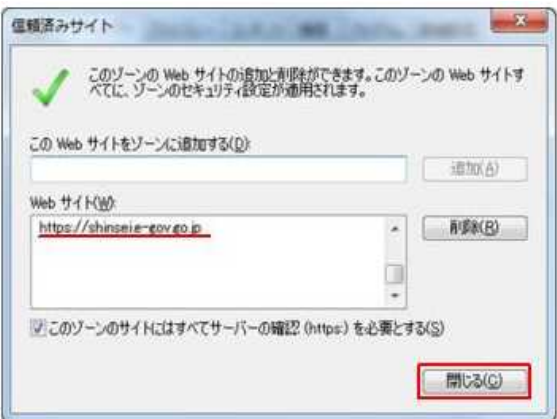

7.信頼済みサイトへの登録を完了します。

「インターネットオプション」画面に戻りますので、[OK]ボタンをクリックします。 ⇒以上で信頼済みサイトへの登録が完了します。

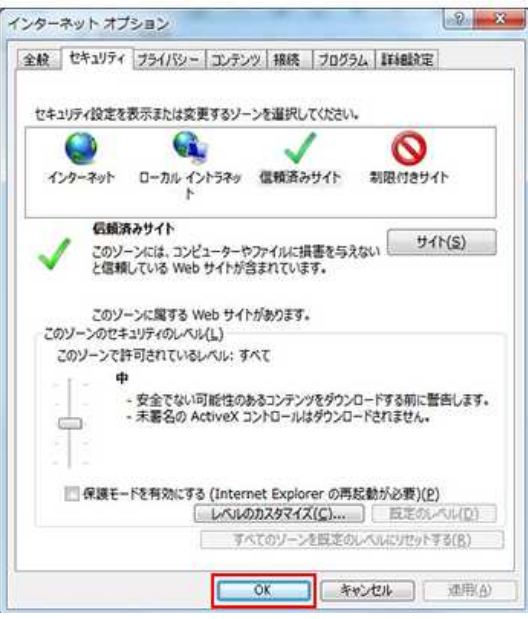

8.信頼済みサイトへ正しく登録できたか確認する方法 信頼済みサイトへ正しく登録できたか以下の手順で確認できます。

「ゾーン」の欄に記載されている文言を確認します。

「信頼済みサイト」と表示されている場合

→ 信頼済みサイトに登録済となります。

「インターネット」と表示されている場合

→ 信頼済みサイトに未登録となります。

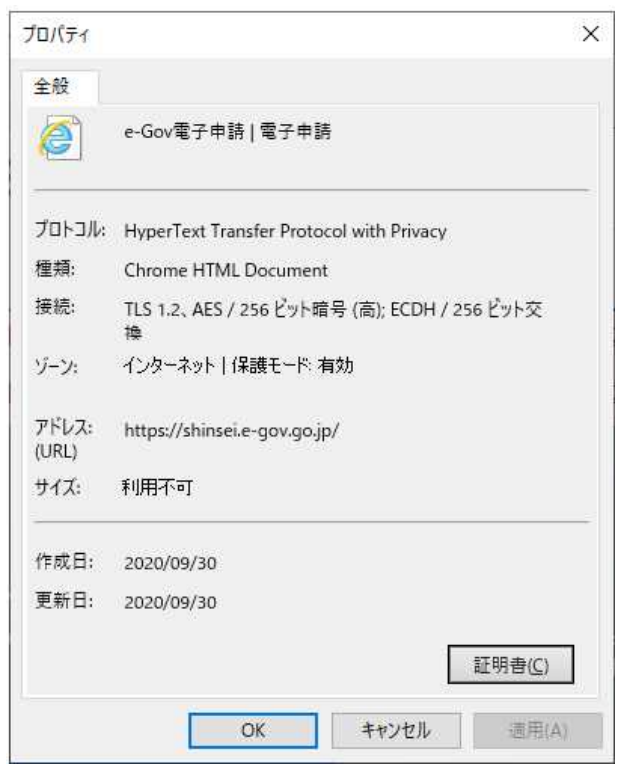

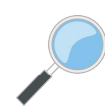

※信頼済みサイトへの登録方法

https://shinsei.e-gov.go.jp/contents/preparation/trustsite.html

出典: e-Gov ウェブサイト(https://shinsei.e-gov.go.jp/)

## チェック4 e-Gov 電子申請アプリケーションの確認

#### 最後に、無料の e-Gov 電子申請アプリケーションをインストールしてください。

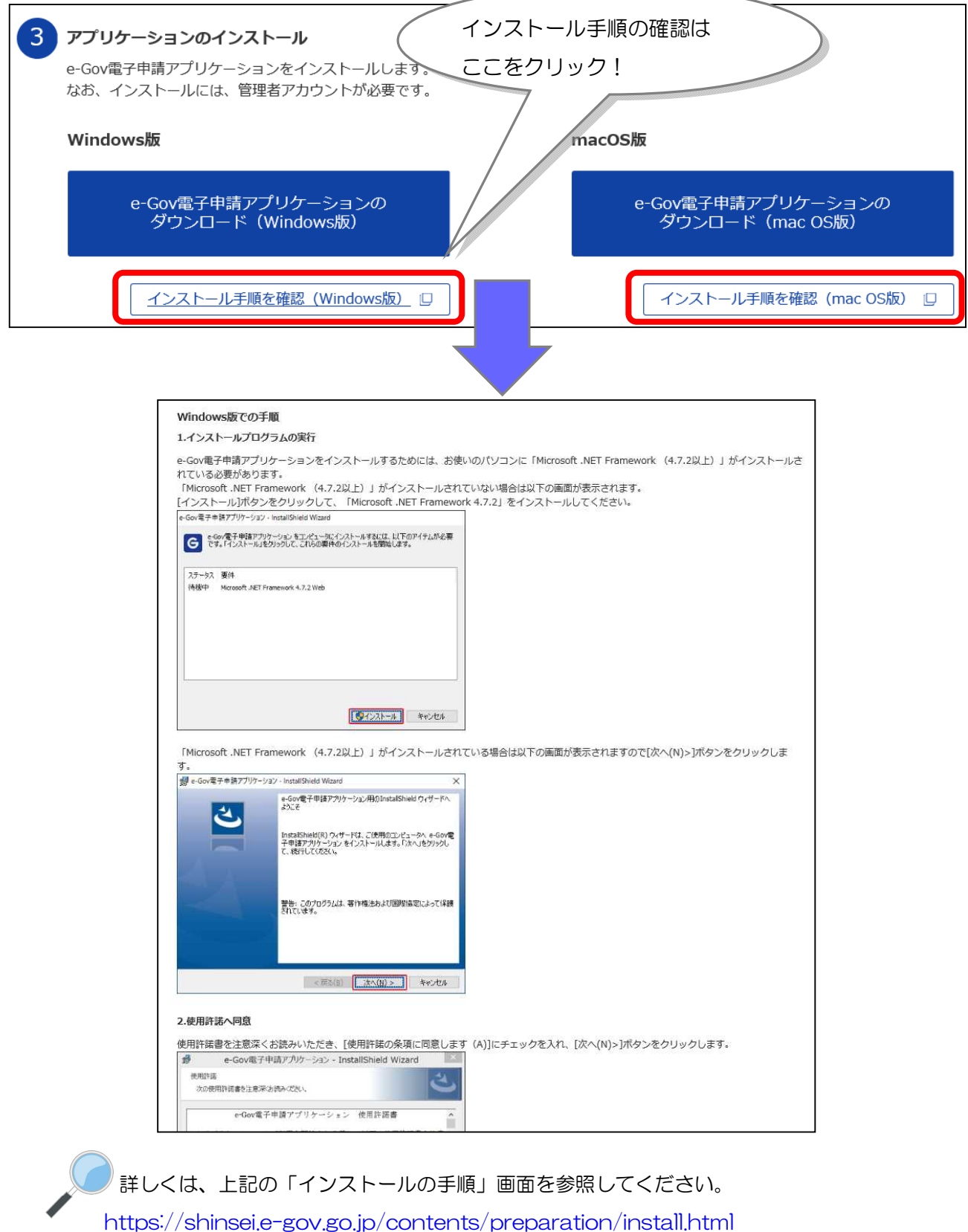

# **実際に申請してみましょう!**

#### 【例:年度更新申告の場合】

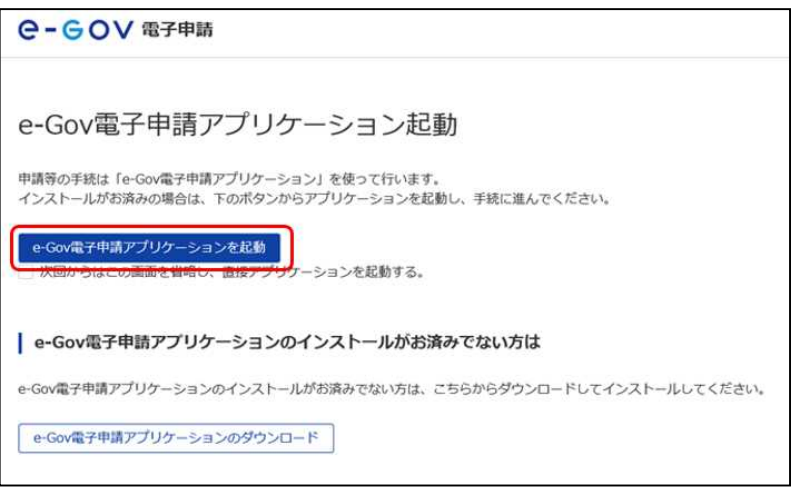

1.「e-Gov 電子申請アプリケー ション起動」をクリックしてくだ さい。

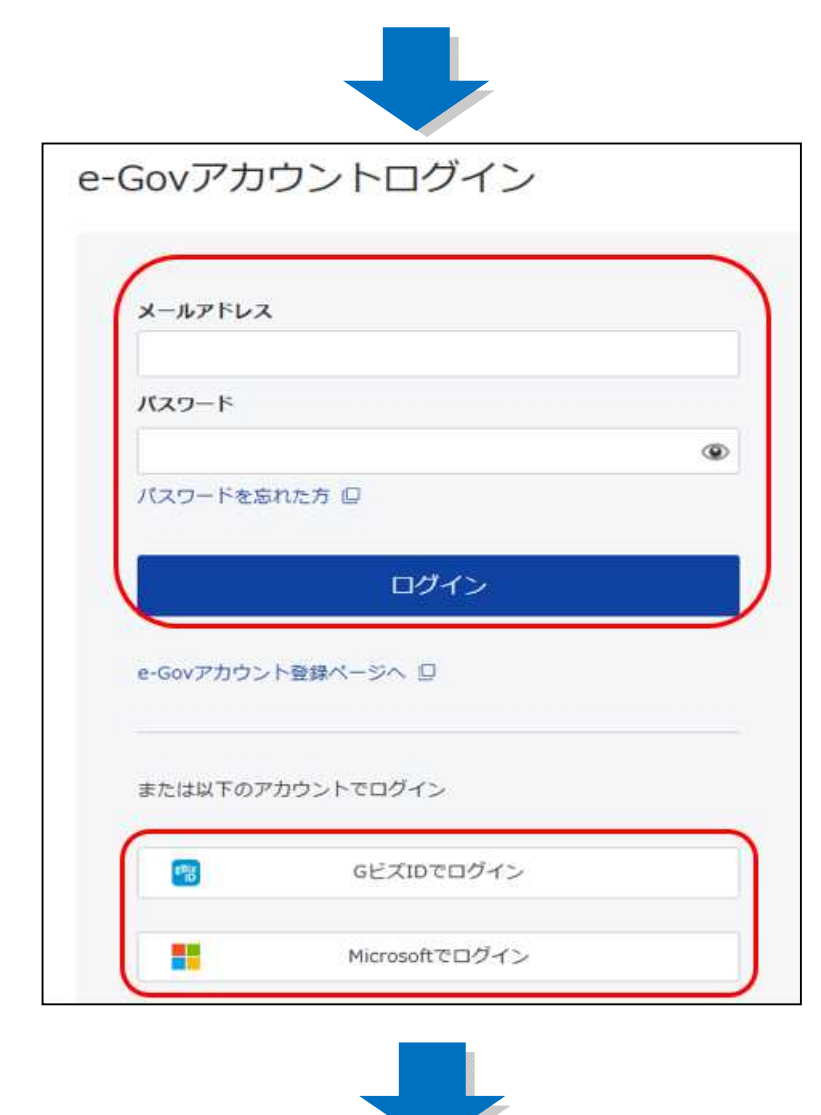

2.e-Gov アカウントでログイン する場合、メールアドレスとパス ワードを入力後、「ログイン」ボタ ンをクリックしてください。

G ビズ ID アカウント又は Microsoft アカウントでログイン することも可能です。

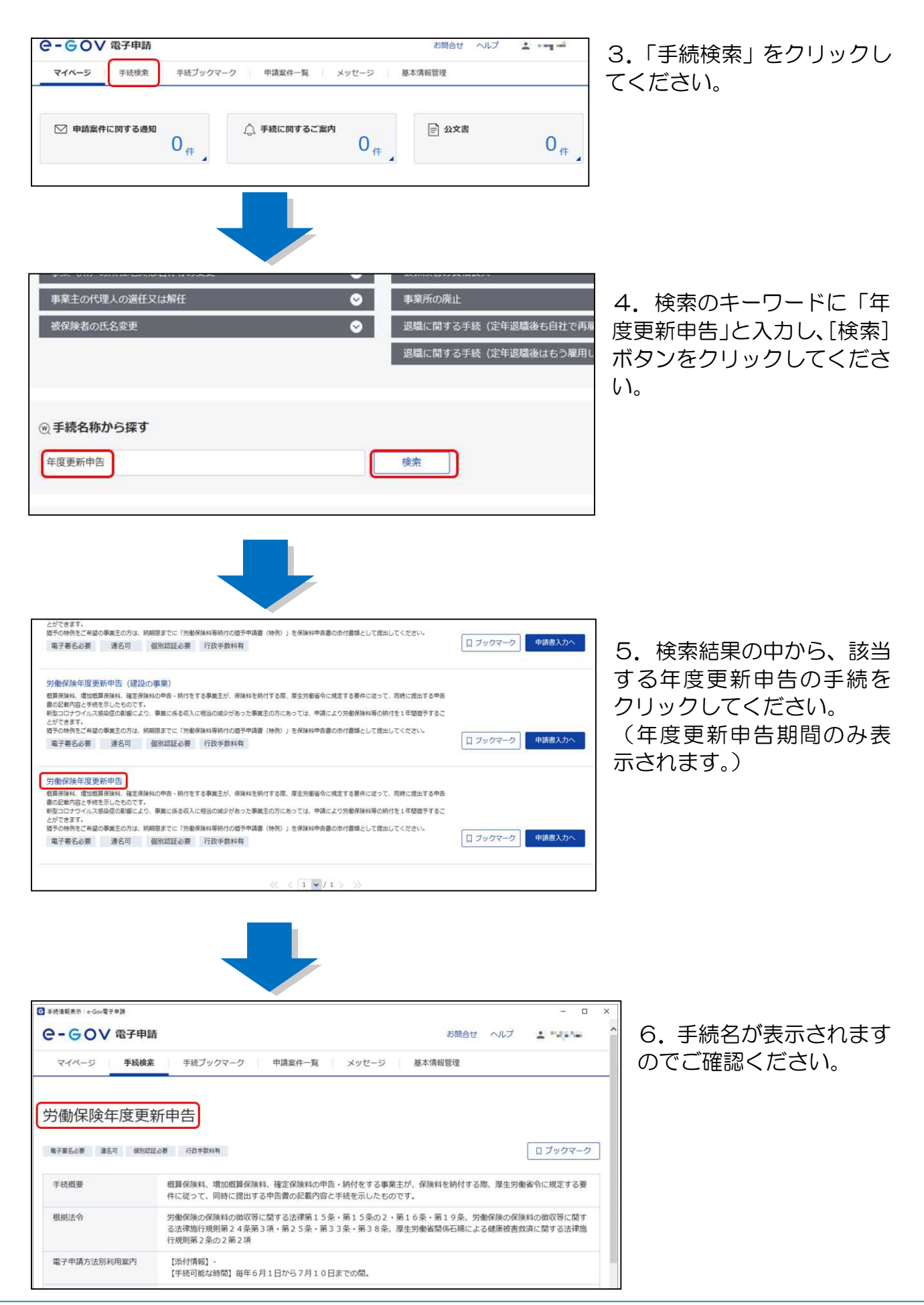

事前準備ガイド BOOK 19

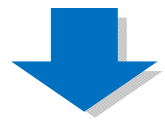

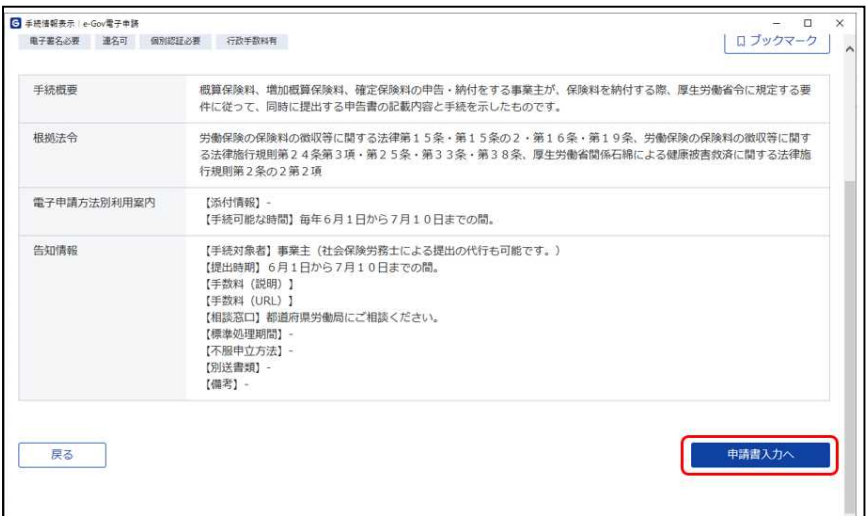

7.「申請書入力へ」ボタン をクリックしてください。

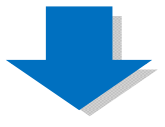

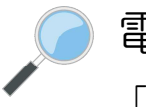

### 電子申請の手順について

「成立手続」「概算保険料の申告手続」 「年度更新」などに関する電子申請の操作は、 それぞれのマニュアルを参照してください。 https://www.mhlw.go.jp/sinsei/tetuzuki/e-gov/

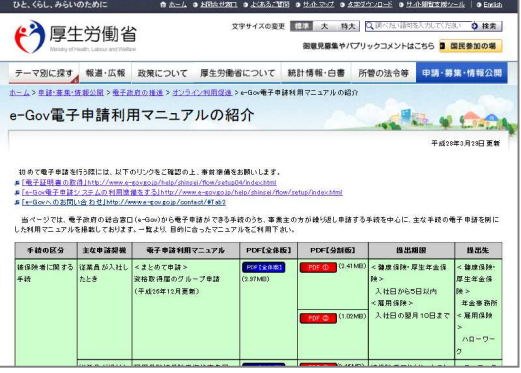

### 電子申請で届出できる手続

労働保険の適用・徴収に関しては、「労働保険料等口座振替納付書送付依頼書」(※)以 外のすべての手続について、電子申請に対応しております。

※ 労働保険事務組合にかかる「労働保険料等口座振替納付書送付依頼書」は金融機関への届出印の押印を 必要としない様式については電子申請に対応しています。

また、GビズIDを利用した電子申請が可能な手続については、以下のとおりです。

#### <GビズIDに対応している手続>

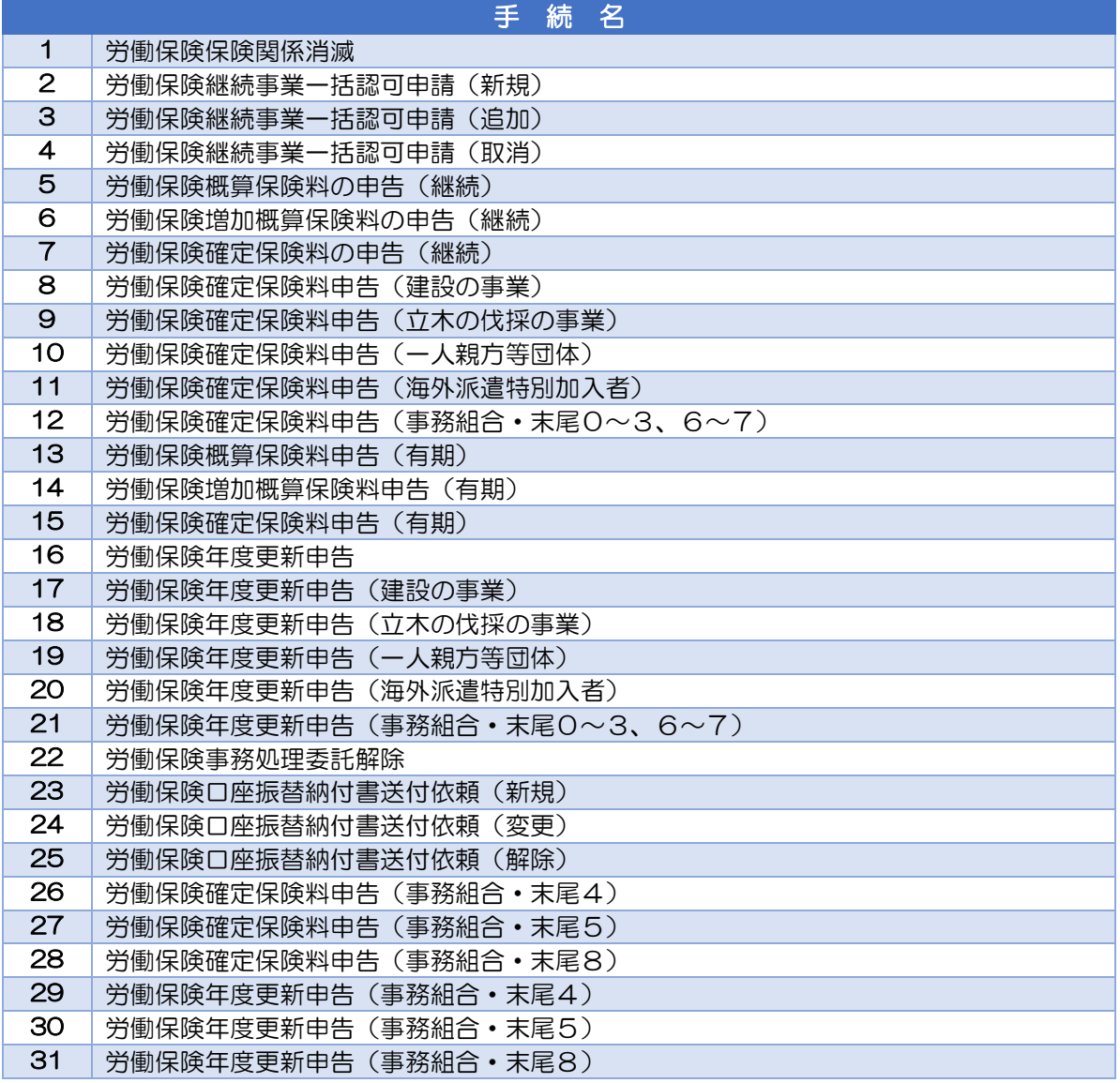

#### 他社所有商標に関する表示について

Microsoft、Windows、Internet Explorer は、米国 Microsoft Corporation の米国およびその他 の国における登録商標、商標または商品名称です。 その他、記載されている会社名、製品名などは、各社の登録商標または商標です。

### 「e-Gov」に関するお問い合わせ先

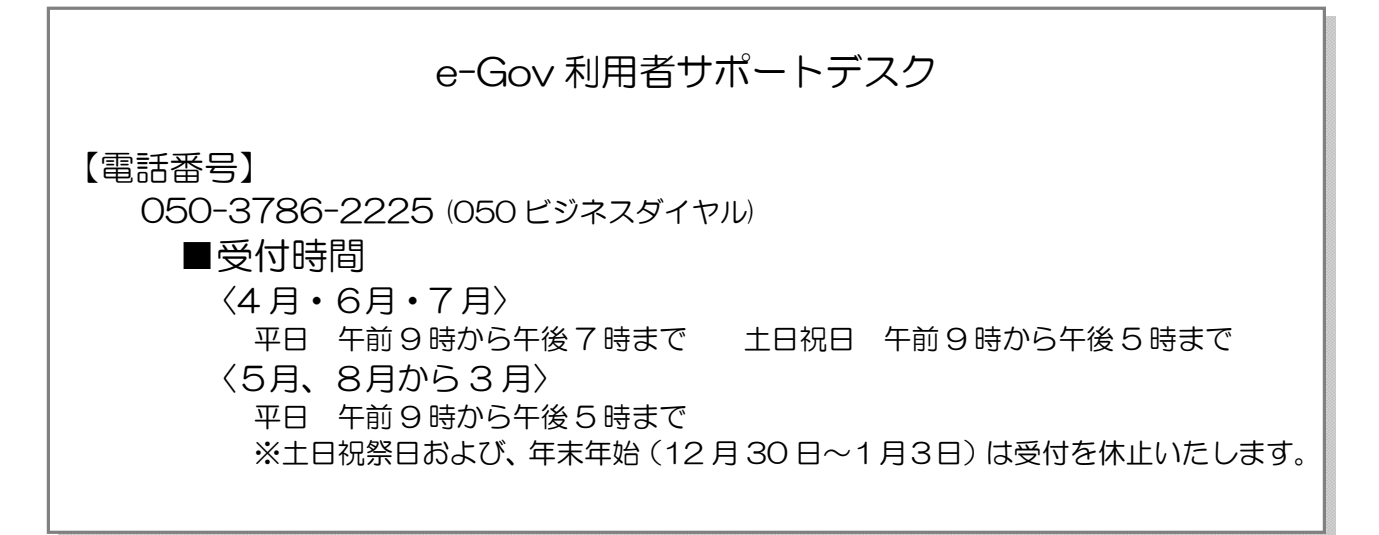